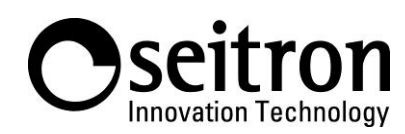

## **ISTRUZIONI RAPIDE PER LA CONNESSIONE DEI DEVICE DELLA FAMIGLIA SEITRON SMART AD ALEXA (AMAZON).**

## **Cosa serve:**

- Cronotermostato IoT Seitron.
- Dispositivo che supporta l'assistente vocale Amazon Alexa (Echo dot, Echo ecc…) **[opzionale, in alternativa si può usare direttamente l'applicazione Amazon Alexa]**.
- Smartphone, tablet con sistema operativo Android o iOS.
	- App Seitron Smart collegata al/ai cronotermostati IoT Seitron.
- Applicazione Amazon Alexa

**ATTENZIONE!** Prima di effettuare i passaggi sotto descritti, assicurarsi che il proprio dispositivo Amazon Alexa sia funzionante e collegato alla rete Wi-Fi.

Installare la versione più recente dell'applicazione Amazon Alexa e de eseguire la seguente procedura (dopo averla avviata sul proprio Smartphone o Tablet):

1. Premere l'icona 'Cerca Skill' nella pagina principale dell'app:

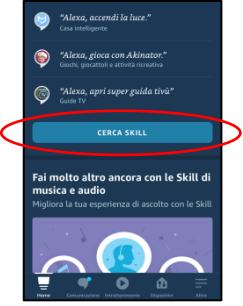

2. Selezionare l'icona a forma di lente d'ingrandimento.

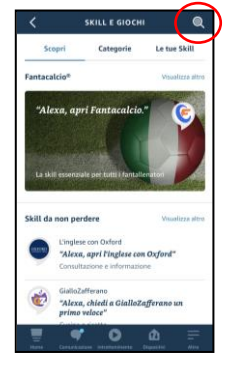

3. Scrivere "Seitron Smart" nella barra di ricerca e successivamente premere il pulsante "search" in basso a destra.

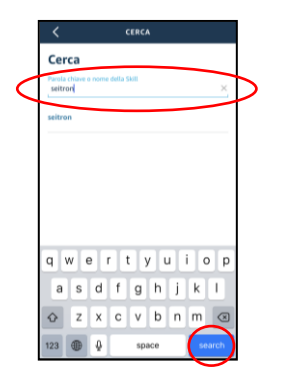

4. Selezionare "Seitron Smart".

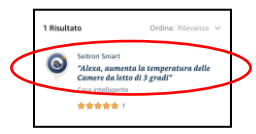

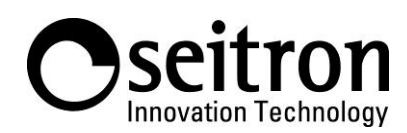

5. Premere il pulsante "Abilita all'uso".

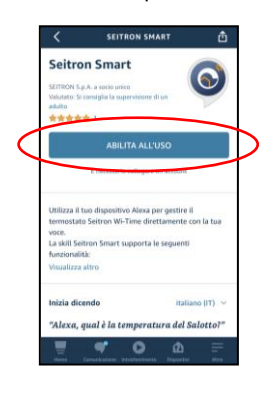

6. Inserire, nella schermata che appare, le credenziali del proprio account Seitron (quelle utilizzate per l'accesso all'applicazione Seitron Smart) e premere il pulsante "Accedi". In questo modo sarà possibile collegare l'account Seitron con quello Amazon.

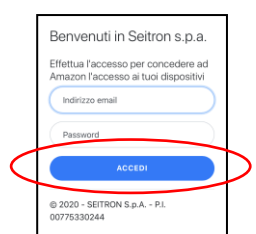

7. Ora gli account Amazon e Seitron sono collegati; premere il pulsante "Chiudi" per completare la procedura.

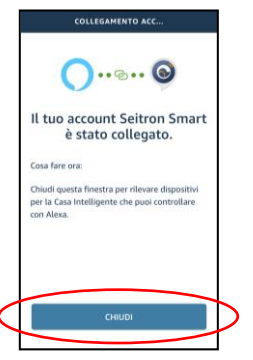

- 8. Ora sarà possibile impartire comandi vocali ai dispositivi Alexa e pilotare alcune funzioni del cronotermostato IoT:
	- Accensione e spegnimento del cronotermostato.
	- Impostazione del funzionamento in riscaldamento o in raffrescamento.
	- Lettura della temperatura attuale della stanza / lettura del setpoint impostato.
	- Impostazione/modifica della temperatura di setpoint. Esempi di comandi vocali:
	- Alexa, che temperatura c'è in casa?
	- Alexa, alza la temperatura di un grado.
	- Alexa, abbassa la temperatura di un grado.
	- Alexa, in che modalità è wi time luca\*? (\* al posto di "wi time luca" pronunciare il nome assegnato al termostato).
	- Alexa, imposta la temperatura a 25 gradi.

**E' inoltre possibile (se si è attivata la funzione di comando vocale nell'app di Alexa) impartire gli stessi comandi vocali direttamente all'app.**

9. Nella scheda "dispositivi" dell'app di Alexa, la schermata che apparirà sarà simile a quella dell'esempio seguente; selezionare il pulsante "termostati" per cominciare ad utilizzare il proprio cronotermostato IoT tramite l'app di Alexa. Esempio:

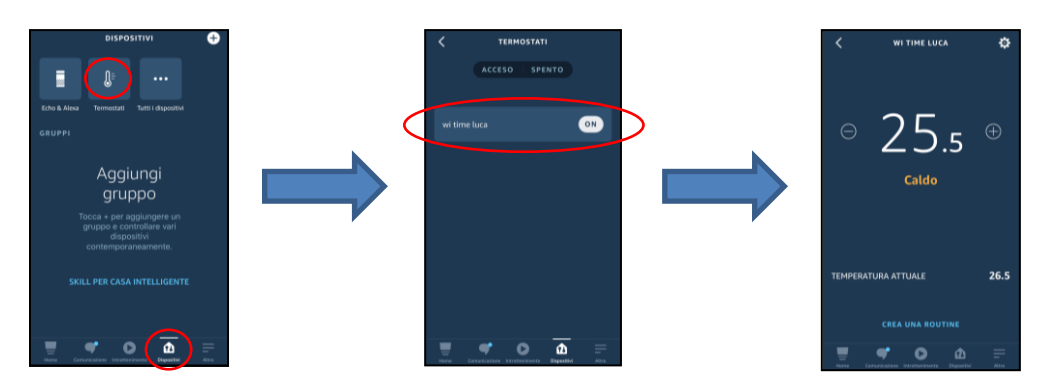